#### Office of Health Strategy (OHS) Notification and Filings Web Portal Electronic Filing Upload Instructions for OHS Other Required Filings (*Other than CON Related Notifications)*

Welcome to the OHS Web Portal. The web portal replaces the need to email filings to OHS. Please note that only one user per entity should register with OHS Portal. Interested parties wishing to view filings from prior years can do so without registering by going to this link:

<https://ohsnotificationandfilings.ct.gov/>

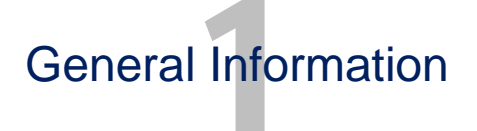

**Technical Support** – contact [HSP@ct.gov](mailto:HSP@ct.gov)  $\overline{\phantom{0}}$ 

**Document types accepted**: Word, Excel or PDF

**Filing Types accepted**: Affiliate, Facility Fee, Facility Fee Hospital Notices to Patients, Group Practice, Group Practice Material Change of Ownership, Medical Foundation, Pricemasters, and Specialty Hospital AFS

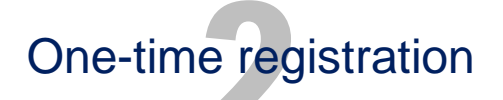

Navigate to OHS website Notifications and Filings - Submission Page: <https://ohsnotificationandfilings.ct.gov/Filing/Index>  $\overline{a}$ 

- Complete all fields (\* required)
	- For Annual **Affiliate, Facility Fee, Group Practice, Medical Foundation,** or **Specialty Hospital Audited Financial Statements** the applicable **Calendar Year** of the filing must be entered.
	- For **Patient Notification of Facility Fees, Material Change of Ownership of Group Practice** and **Pricemasters** the year in which the notification is being submitted is to be entered**.**
- Click the "*Continue to Review and Submit*" button to continue

Upon clicking the *Continue to Review and Submit* button you will be able to upload documents pertaining to this Filing.

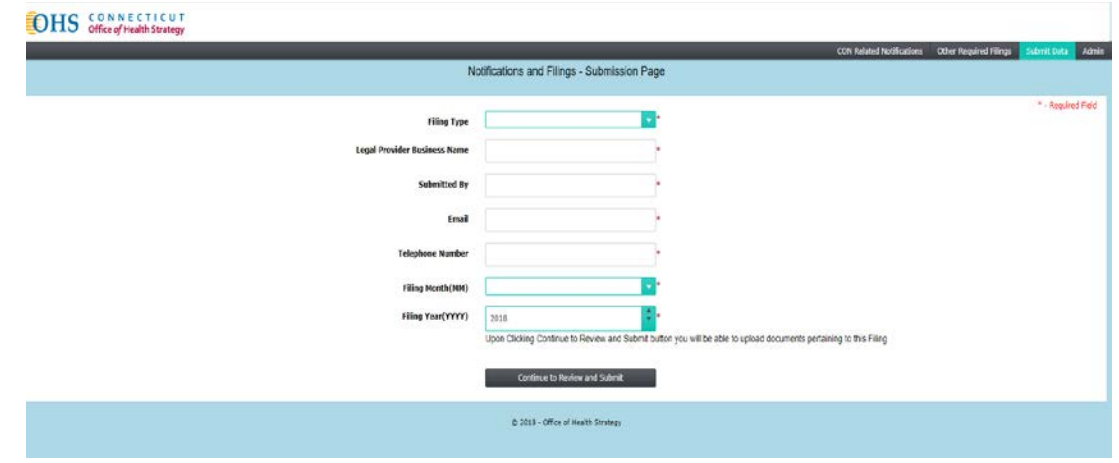

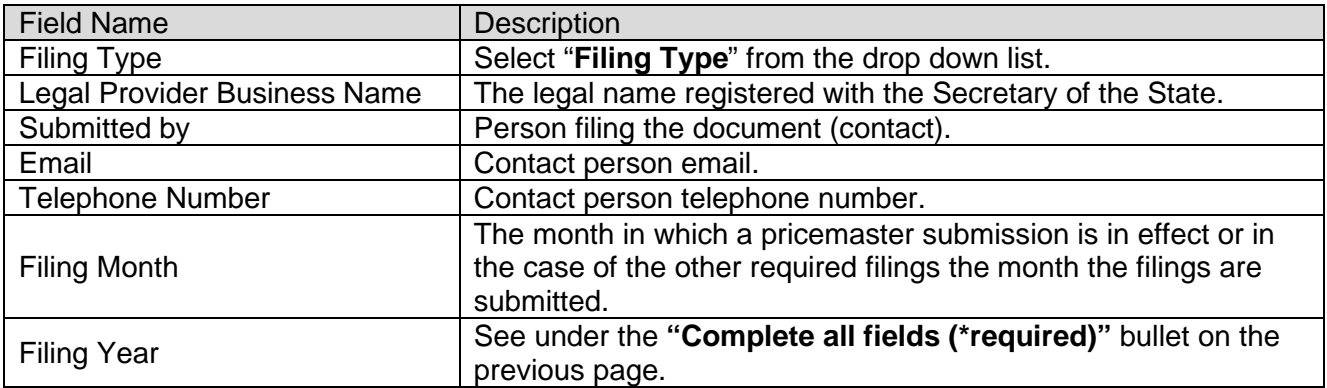

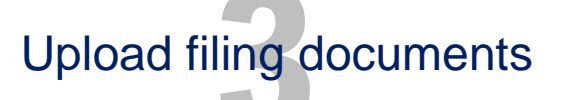

- Upload file
- Facility name will display when uploaded successfully
- Click on the "*Submit*" button to submit file
- Edit file go back to the "*Home*" page to edit facility and contact information

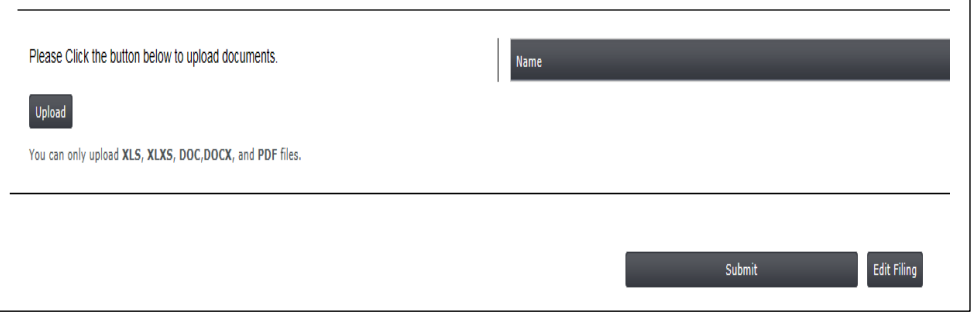

h

#### Filing confirmation from OHS 4

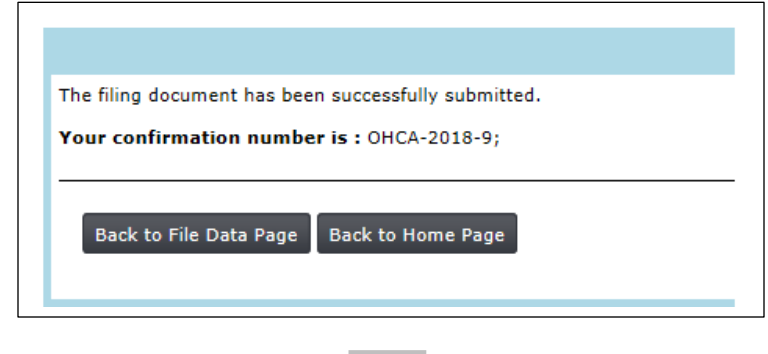

# al fro Approval from OHS

OHS will review the submission within 14 business days from the date the filing was submitted. OHS will contact the facility if any additional information is required.

# subm Viewing already submitted documents

- Navigate to OHS website: https://ohsnotificationandfilings.ct.gov/
- From the main menu, click on "*Other Required Filings*"
- Select "**Filing Year**" from the "Select Filing Year" drop down list
- Select "*Filing Type*" from the list

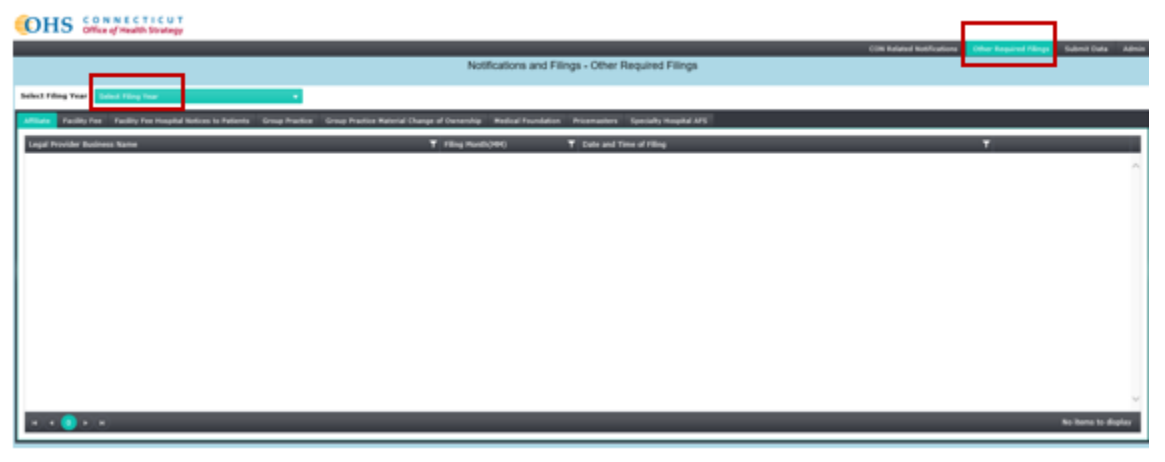

# cum<br>subm Delete/Replace documents already submitted

To delete or replace documents already submitted, contact the appropriate OHS staff member indicated on the notification emailed by OHS.